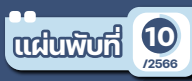

## **ระบบวาดผังแปลง เกษตรกรรมดิจิทัล**

**การเข้าใช้งาน :**

 http://geoplots.doae.go.th/ เข้าใช้งานโดยการใส่ชื่อผู้ใช้ใน **:**

ช่องชื่อผู้ใช้ EC และรหัสผ่านในช่องรหัสผ่าน ซึ่งชื่อผู้ใช้และ รหัสผ่านจะเป็นรหัสผ่านเดียวกับระบบทะเบียนเกษตรกร

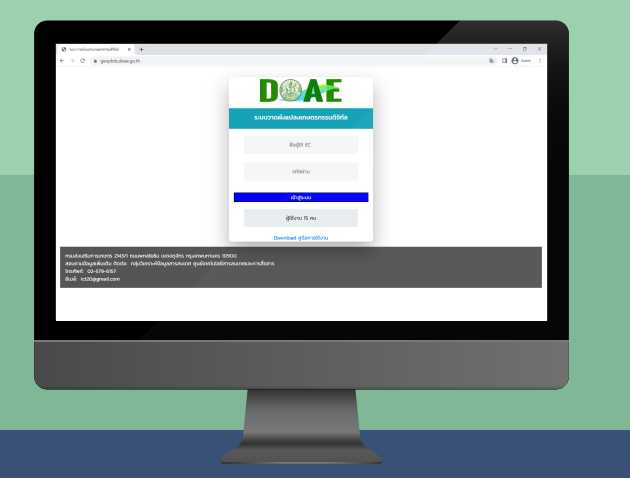

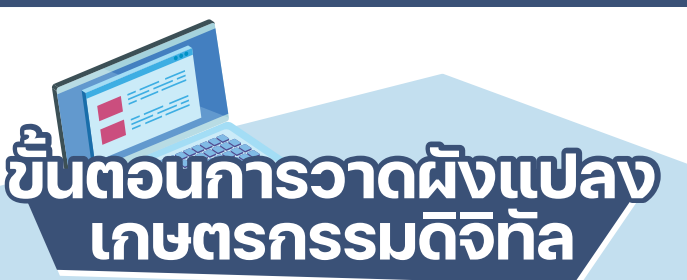

เขาสูระบบ **Geoplots**

- ไปที่เมนู **วาดผังแปลงฯ** และเลือกกิจกรรมการเกษตรที่ ตองการวาด
- เลือกจังหวัด อําเภอ ตําบล หมู เลขประจําตัวประชาชน หรือเลขกิจกรรมฯ (Activity) ที่ตองการ และกดปุม **คนหา**

กดปุม **วาดผังแปลง** เพื่อเขาสูระบบวาดผังแปลงเกษตรกรรม ดิจิทัล และระบบจะแสดงตําแหนงตามที่ระบุพิกัดไวในระบบ ทะเบียนเกษตรกร

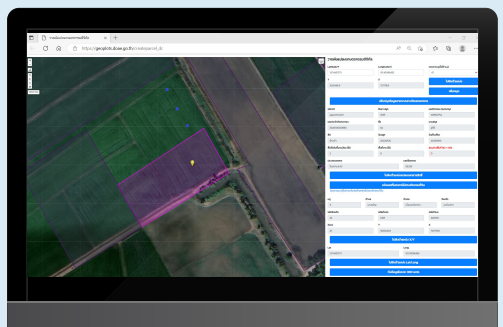

หากแปลงมีพิกัดอยูแลวเลือกปุม **ไปยังตําแหนง X/Y** หรือ **ไปยังตําแหนง Lat/Long 4.1**

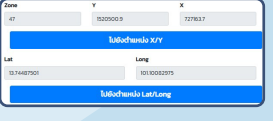

หากไมไดระบุพิกัดไวหรือพิกัด ไม่ถูกต้อง สามารถค้นหาตำแหน่ง ไดโดยกรอกพิกัด LAT/LON หรือ X/Y กรณีใช้ X/Y ให้ระบ โซนดวยแลวกด **ไปยังตําแหนง 4.2**

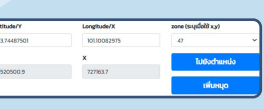

หลังจากกดปุม **ไปยังตําแหนง X/Y** หรือ **ไปยังตําแหนง LAT/LONG** จะขึ้นพิกัดในตําแหนงที่กรอกไว

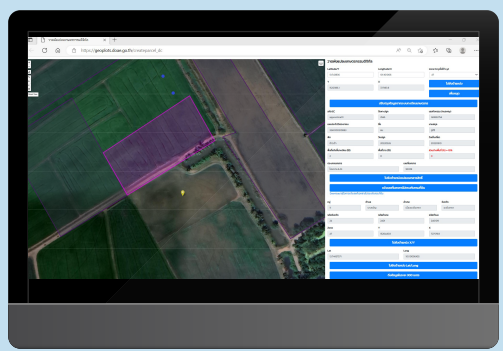

 $\overline{\mathbf{5}^+}$  กดปุ่มวาดรูปเหลี่ยมปิดเพื่อวาดแปลงไปตาม ขอบผังแปลงของพิกัดที่แสดง

ඨ

**Geopological Constitution** 

**ระบบวาดผังแปลงเกษตรกรรมดิจิทัล ระบบวาดผังแปลงเกษตรกรรมดิจิทัล**

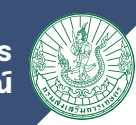

**Geoplots DOAE**

เมื่อวาดผังแปลงเสร็จระบบจะแสดงขอบแปลงเปนสีฟา พรอม คํานวณพื้นที่และสวนตางระหวางพื้นที่ที่แจงขึ้นทะเบียน เกษตรกรและพื้นที่ที่วาดได

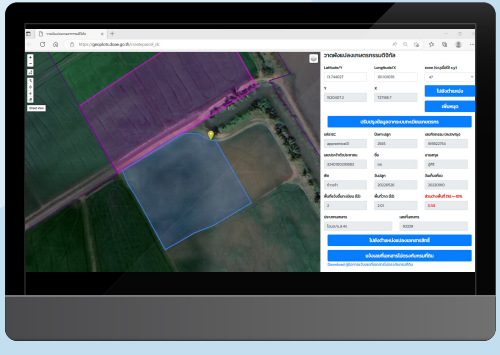

**การสงขอมูล** สามารถจัดสงขอมูลได หากสวนตางของพื้นที่ **ไมเกิน** ±**10 %**

> **1** สวนตาง ไมเกิน ±10% ส่วนต่างพื้นที่ (%) +-10% **ส่งข้อมูล** 0.58 **2** สวนตาง เกิน ±10%ส่วนต่างพื้นที่ (%) +-10% **แก้ไขผังแปลงให้ถูกต้อง** 38.33

**การแกไขผังแปลงฯ** เปนการวาดแปลงใหม หรือเพิ่ม/ลด ขนาดแปลงและการคัดลอกผังแปลงฯ กรณีที่มีเกษตรกรทํา การเกษตรในแปลงเดียวกันพื้นที่ทําการเกษตรเทากัน ้อยู่ตำบลเดียวกันและต้องมีวันปลูกกับวันเก็บเกี่ยวต้อง ไมคาบเกี่ยวกันถึงจะคัดลอกแปลงหรือทําการปรับปรุงขามป ถึงคัดลอกแปลงได

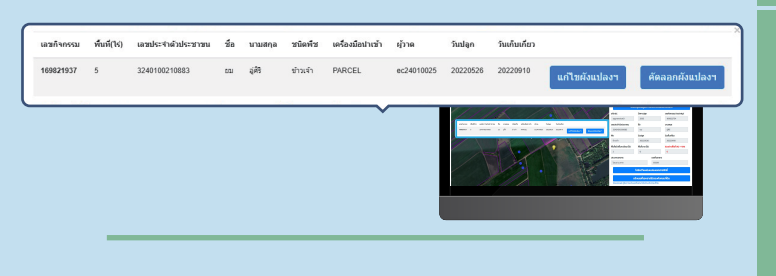

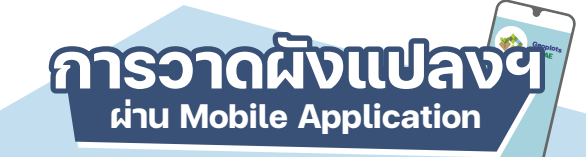

- **1** ดาวนโหลดแอปพลิเคชัน Geoplots ไดที่ Play store
- **2** ใสรหัส EC เพื่อเขาสูระบบ และยอมรับนโยบายความเปนสวนตัว
- **3** เลือกประเภทกิจกรรมเกษตรที่ตองการวาดผังแปลงเกษตร
- $\blacklozenge$  เลือกจังหวัด อำเภอ ตำบล หมู่บ้าน เลขประจำตัวประชาชน หรือเลขกิจกรรม (Activity) ที่ตองการ
- **5** วาดผังแปลงเกษตร

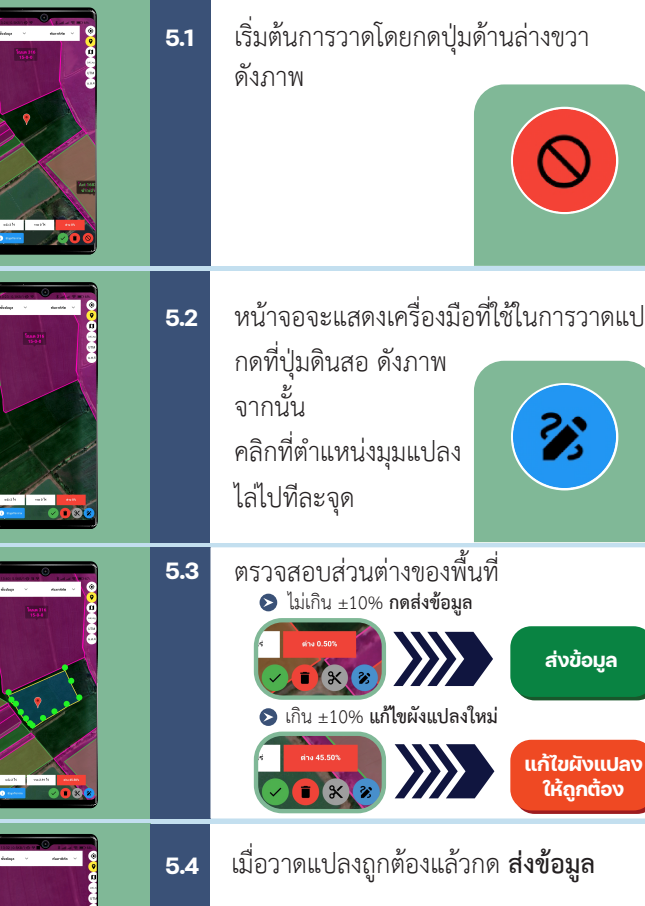

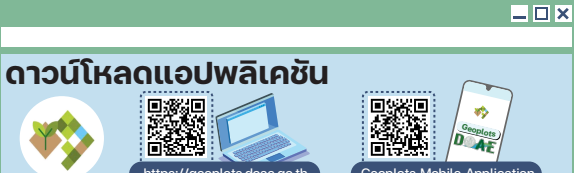

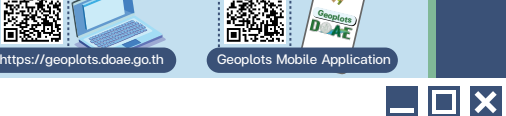

## **ที่ปรึกษา** ยุติธรรมดำรง อธิบดีกรมส่งเสริมการเกษตร นางอัญชลี สุวจิตตานนท์ รองอธิบดีกรมส่งเสริมการเกษตร นายนวนิตย์ พลเคน รองอธิบดีกรมส่งเสริมการเกษตร ้นายรพีทัศน์ อุ่นจิตตพันธ์ รองอธิบดีกรมส่งเสริมการเกษตร นายครองศักดิ์ สงรักษา รองอธิบดีกรมส่งเสริมการเกษตร นางอมรทิพย์ ภิรมย์บูรณ์ ผู้อํานวยการสํานักพัฒนาการถ่ายทอดเทคโนโลยี ดร.สุรางค์ศรี วาเพชร ผู้อํานวยการศูนย์เทคโนโลยีสารสนเทศและการสื่อสาร **เรียบเรียง**

นายสรายุทธ สิริภูษิต ผู้อำนวยการกล่มวิเคราะห์ข้อมูลสารสนเทศ นางสิริลักษณ์ น้อยเคียง ้ นักวิชาการแผนที่ภาพถ่ายชำนาณการพิเศษ นายขัตติยะ พรหมวาส ้ นักวิชาการแผนที่ภาพถ่ายชำนาณการ นายศุภกร ขยันกลาง นักศึกษาฝึกงาน นายกฤติธี มหิพันธุ์ นักศึกษาฝึกงาน

## **บรรณาธิการ**

นาวสาวพนิดา ธรรมสุรักษ์ ผู้อํานวยการกลุ่มพัฒนาสื่อส่งเสริมการเกษตร นางสาวชนกชนม์ ซิมงาม นักวิชาการเผยแพร่ปฏิบัติการ กลุ่มพัฒนาสื่อส่งเสริมการเกษตร สํานักพัฒนาการถ่ายทอดเทคโนโลยี

## **ออกแบบ**

นางสาวชนกชนม์ ซิมงาม นักวิชาการเผยแพร่ปฏิบัติการ กลุ่มพัฒนาสื่อส่งเสริมการเกษตร สํานักพัฒนาการถ่ายทอดเทคโนโลยี **จัดทําในรูปแบบไฟล์อิเล็กทรอนิกส์** : **พ**.**ศ**.2566

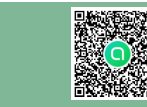

ศูนย์เทคโนโลยีสารสนเทศและการสื่อสาร กรมส่งเสริมการเกษตร 2143/1 ถนนพหลโยธิน เขตจตุจักร กรุงเทพมหานครฯ 10900 โทรศัพท์ : 0 2579 1260 โทรสาร : 0 2940 6050 E-mail : ICT20@doae.go.th หรือ ICT20@hotmail.com

หนาจอจะแสดงเครื่องมือที่ใชในการวาดแปลง

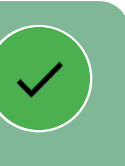